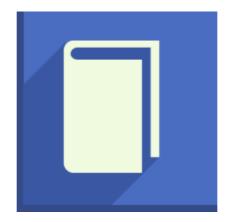

# **Icecream Ebook Reader**

**User Manual** 

# 1. Overview

# System Requirements

### OS

Icecream Ebook Reader is compatible with the following versions of Windows: Windows XP, Windows Vista, Windows 7, Windows 8 and Windows 10. Double check all the necessary patches and service packs are preinstalled on your computer.

### **CPU**

Intel, AMD or any other compatible processor with at least 1.33 GHz CPU speed will help users to successfully work with Icecream Ebook Reader.

### **RAM**

For successful work with ebooks, we recommend to have at least 2GB RAM for Windows 7, Windows 8 and Windows 10. 1 GB will be enough for Windows XP and Vista.

### Video Card

Although the program is compatible with 1024x768 resolution displays, we strongly recommend using at least 1280x1024 display.

# Free Disk Space

Make sure there is at least 70MB of free disk space to install Icecream Ebook Reader. Recommended free disk space requirements for ebook reading are **2GB** for standard files and **5-10GB** for a large amount of ebooks.

### Program's Features

### **Limitless Ebook Library**

The program lets adding as many books as desired and keeping them all in one place. There are no limitations for the quantity of books; thus, there's no need to sacrifice the old ones and delete them in order to add some new books to the Library.

### Support for popular ebook formats

Icecream Ebook Reader works with the most popular ebook formats, such as ePub, MOBI, FB2, CBZ, CBR and PDF. Most ebooks in the Internet come in these formats, so using this program one can open and read pretty much any book that was come across.

# Easy organizing

The application supports organizing and filtering the books in different categories: recently read, all books, favorites, or filter the content by formats.

# **Custom categories**

Users can create custom categories and edit their titles to organize the books from the Library in the most effortless way.

# Notes and highlighting

It's possible to select text from ebooks and highlight it and add custom notes with text to it. The notes and highlights can be edited, viewed, sorted, deleted and saved as HTML files from the Notes panel. This feature works for ePub, FB2 and MOBI formats.

# Copy, search and translate text

Select text from ebooks and copy it to the clipboard, search it on Google or Wikipedia and translate it with Google Translate service. This feature works for ePub, FB2 and MOBI formats.

### **Profiles**

Icecream Ebook Reader offers 3 profiles for comfortable reading at any time of the day. Use the "Day" mode to read in a good lighting and switch to the "Night" or "Sepia" modes to read in low or no light.

# **Progress tracking**

Icecream Ebook Reader keeps track of the reading progress and checks how much is already read and how much is left.

# **Bookmarking**

Use bookmarks to never lose necessary pages. By bookmarking a page, it becomes possible to go back to it after closing the application. Besides, the program automatically redirects users to where they have stopped at in case a bookmark wasn't added.

# **Navigation scrollbar**

Use navigation scrollbar at the bottom of the book while reading to easily browse through the pages of the opened ebook.

# Easy search

Use the "Search" field to find the desired content while reading a book. The program is capable of searching by words or phrases and also by pages. There is also a library search option that will help to find a necessary book in the library. It's also possible to search through the added notes of each book.

### **Text customization**

It's possible to divide the text into two columns or read it in a standard way. Besides, user can make the text smaller or larger by clicking the corresponding buttons on the control bar.

### Full screen mode

Use a Full Screen mode to adapt the page to the size of the screen for a more comfortable reading experience.

### Panic button

Press the minimize button in the upper right corner of the program's window or "H" button on keyboard to quickly minimize the program to tray.

### Continue reading last book

There is a button that allows a user to continue reading last book – it is located in the bottom right corner. Click on it to continue reading the last book opened with Icecream Ebook Reader.

# **Data sorting**

All data displayed in the Table view mode that is book title, author, progress and added on date can be sorted out in ascending or descending orders. To do that simply click on the title of the column that you want to sort.

# Library export and import

Users can export the Library to backup the current progress and them import the archive file with the previous Library backup to load the previously exported Library version.

# Read password-protected files

Icecream Ebook Reader supports opening password-protected files (under the condition that valid passwords are entered).

# Supported formats

Epub (Electronic Publication) – free ebook standard which is characterized by compatibility with multiple ebook reading devices. Basically, .epub file is a .zip archive that contains XML description of the file and text in (x)HTML or PDF formats. Such files may also include images, graphics, charts, and other elements that remain unchanged in terms of layout regardless of the device they are opened with.

FB2 (Fiction Book) is an XML-based ebook file. This format features special tags for epigraphs, quotations, and other elements. The format is easily converted to other formats and perfect for keeping specific elements used in books.

MOBI – ebook format that actually contains several types of files: text, images, etc. This format supports tags for charts, quotations, images, headers, and other elements typical for ebooks.

CBZ – a file format that is commonly used for storing comic books. Contains images that are compressed with .ZIP compression.

CBR – another format that is regularly used for comic books. The major difference is that .RAR compression is used for the creation of CBR files.

PDF – PDF is a popular format for storage of documents as this format is difficult to edit and easy to open on any machine without the loss of the formatting of the file.

# 2. Interface

### Main Window

After launching the program, the Loading window and then the main window of Icecream Ebook Reader will appear. Before proceeding to the actual reading or Library in the working area, the program's logo and the "Add book to your library to start reading" control below will be displayed. Clicking this button will help importing ebooks from computer and adding them to the library.

### **Main Controls**

Please, familiarize yourself with the main controls prior to using the program:

**Library button -** this button is located in the upper left corner of the main window and opens the Library where all the books are stored.

**Add book button -** opens Windows Explorer for choosing ebook(s) to add to the Library. Add folder button – opens Windows Explorer for choosing folder with ebooks to add them to the Library.

**Continue reading button -** opens the last read book at the page it stopped at.

**Help button -** opens the latest version of Icecream Ebook Recorder manual on IcecreamApps.com website.

Settings button - opens the settings panel.

Icecream.me button - opens IcecreamApps.com website in the default browser.

Search field – proceeds search in library for books added to the library

### Add book

Start with adding a book to the Library. To do that, download the book from the Internet or copy it from other external resources and save it on computer's hard drive. After that, click the "Add book to your library to start reading" button in the main window or "Add book" button in the upper left corner. Windows Explorer will be opened so that it is possible to choose the file from the hard drive. Once the book is chosen, click on the "Open" button and the book will be imported to the program. After that, add more books by following the same scheme if necessary.

Users can also add whole folders with ebooks to the program's Library by clicking the "Add folder" button – in such a case you can select a folder through Windows Explorer and all its containing books will be added to the program's Library.

# Library

The Library contains all the books that were added to the program. The program offers two view modes for comfortable viewing your library.

# Modes of book showing in Library

### Table view mode

The Table view mode is set by default and displays book information in a form of a chart. In here, there is such data as book's title, thumbnail, author, progress, information about the added notes, date of the addition of a book to the Library, and also controls for marking a book as favorite and deleting it from the library.

### **Bookshelf mode**

By switching to the alternative mode (to do that, click the icon in the upper left corner saying "Bookshelf"), the Library will be displayed as large books' covers thumbnails. This mode

doesn't display any information about the book except form the cover but makes the book search easier and faster.

# Search in library

To make the book search even easier, use the "Search in Library" box in the upper right corner of the program's window. Just type in any related words (title, author's name) and let the program find a corresponding book. Books in the library will be filtered by the search term. To cancel filtering press circle-cross icon in the right corner of the search field. Note that this search field works only for books in the Library. Open a necessary book to search for text or a page number.

# Import and Export of the Library

Users can export and import Library of Icecream Ebook Reader to backup and restore the current progress of your Library.

### **Export**

Click the "Export" button to create an archive file of EBR format containing the current data that is kept in the Library of the program at the moment. As soon as this button is pressed, Windows Explorer will open the folder that is chosen in "Library path" option in the System tab of the program's Settings panel. Enter a custom name for the archive file and save it in the folder.

### **Import**

Press the "Import" button to import your previously saved Library archive to the Library. In the opened Windows Explorer select the EBR file that you want to import.

# **Empty Library**

This button deletes all the ebooks (regardless of their status or else) and moves all the books to the "Deleted" folder of the program. Right after this button is pressed, the program will ask you if you're sure you want to delete all the books from the Library, so it's impossible to accidentally delete all the books in the Library.

### Menu

There is a menu on the left side of the window – it features several options that give fast access to the books in the library:

- Recently read. This control displays all the recently read books sorted out in descending order. There is an amount of these books in the brackets.
- All. Check it take a look at all the books in the library.
- Favorites. Mark favorite books and check them out in this section.
- Formats. In here, all the books are filtered by format (EPUB, FB2, MOBI, PDF, CBZ, CBR).
- Add new category. Add custom categories to the Library. In case categories were already created, they will appear right under the "Formats" option.
- *Deleted*. Books deleted from the library are located here.

For all the books groups Modes of book showing in Library are available as well as data sorting.

# 3. Books' properties

Right click the book's title in the Library to open the context menu. The following options will be available.

### Read book

Opens the book in the Reading mode. You can find more about it in the Reading mode section of the manual.

### Edit

Opens a panel where you can edit or add book's title, author and description. As soon as the needed alterations are made, press the green "SAVE" button in the lower right corner of the panel. Note that if the title and author values where changed here, they will also be changed in the Library as well.

### Add to Favorites

Marks the book as "Favorite".

### Move to...

Available when custom Library categories are already created. You may select to which custom category to move the book with this menu option. Alternatively, you can use drag and drop mechanism to move book to a custom category.

### Delete

Deletes the book and places it in the "Deleted" section of the Library.

# **Properties**

Opens the Properties panel of the book where you can find the following information: title, author, format, reading progress, information on when the book was last read, book's path (click the folder icon to open the file's destination folder on your computer) and description. Press the "Edit" button in the upper right-hand side of the panel to edit book's title, author and description (the same action as with the "Edit" option of the context menu).

# 4. Reading mode

Double click on the book in the library to open it and read it on the screen.

### **Contents**

This button is located in the upper left-hand part of the panel and opens the Table of contents which contains 2 tabs: "Table of contents" and "Bookmarks". User can check the actual table of contents by clicking the first tab – scroll down to see the list of chapters and double click the one you want to skip to. The list of created bookmarks is available in the "Bookmarks" tab. Bookmarks chart contains the information about chapter title and a number of page – double click the bookmark to skip to it and open the book at it.

### **Notes**

This button can be found next to the "Contents" one and it opens the "Notes" panel of a book. You can read more about it in the "Notes panel" section of this manual.

# Text/page number search

After switching to the reading mode, use the search tool in the upper right corner of the window to search within an opened book by text or by page number – simply type in the words or enter the number of page to find them on book's pages.

# Title and progress

Book's title and user's reading progress shown as percentage are displayed in the left corner on the very bottom of the page. Also, one can see the number of read pages and the total amount of pages in the middle of the bottom part of the screen.

### **Controls**

To turn the pages, simply click the right side of the screen to skip to the next page or click the left side to go back to the previous pages. Alternatively, click within the text and use your mouse scroll wheel to scroll the book forward or backward. Also, feel free to use "Backspace", "Space", and the direction keys (right and left arrows) on the keyboard to turn the pages.

Double click the screen to read in *full screen mode* or go back to the window mode (to get back from the full screen mode you can also use ESC button). Alternatively, you can press F11 button for that. You can also use panic button from both full screen or window mode.

Navigation scrollbar in the lower side of the book's pages can help users to fast scroll through the pages. Move the marker to the left and to the right to browse through the pages of an opened book. You can always get back to the page where you started scrolling by clicking the "Back to page" blue link that appears in the left side of the navigation scrollbar.

### Control Panel

There is a control panel on the right side of the reading area that allows managing the reading settings in both full screen and window modes. All the tools are shown as icons – check their descriptions in order of appearance:

• **Full screen mode**. Clicking on the very first icon will open the program in the Full screen mode immediately. To quit the full screen mode, press this button again or

simply double click on the screen. Pressing ESC button will also quit the full screen mode. Alternatively use F11 button to switch to Full screen mode and back to windows one.

- **Table of contents**. Clicking on the "Table of contents" tool will bring you to the Table of contents panel (The same function as Contents button)
- **Bookmark**. Click on this tool to bookmark a page you're currently on. You can find it in the "Bookmarks" tab in the "Table of contents" panel.
- **Notes.** Click this button to open the "Notes" panel. You can read more about it in Notes panel section of the manual.
- Enlarge font size. Enlarge font size by clicking on this icon.
- Reduce font size. This icon does the opposite of the previous one makes the font size smaller.
- **Text layout**. By clicking on this icon, text layout will be changed and the book text will be shown in one or two columns.
- Profiles. This icon gives fast access to program's profiles (Day, Night, Sepia).

# 5. Working with text

# Copy text

To copy selected text from ebooks of ePub, MOBI and FB2 formats simply select the needed text and either choose the "Copy" option from the appeared context menu or press Ctrl+C hotkey combination. After that, the text will be copied to your clipboard.

### Add note

To add a custom note with your own annotation, select the text and either click the "Add note" option from the context menu or press Ctrl+N hotkey combination. Right after you'll see a newly opened panel where you can add your annotation. All the notes added can be edited, viewed and deleted from the <u>Notes panel</u>.

# Highlight text

Select the text and click one out of five offered colors to highlight the selected text with this color. As soon as it's done, the text will be highlighted with a certain color. It can be further found in the Notes panel of Icecream Ebook Reader. Also you will be able to add text annotation to the highlighted text later.

### Translate text

This ebook reader offers the feature to translate the selected text with Google Translate service. To do that select the text of an ePub, MOBI or FB2 book and click the "Translate" option in the newly opened context menu or use Ctrl+T hotkey combination to open a new tab in your default browser with the selected text pasted into Google Translate's field for the translation of the text.

### Search text

It's possible to search the selected text on Google and on Wikipedia. Select the text you'd like to search and hover the mouse over the "Search" option and select either "Google" or "Wikipedia" from newly opened menu to search the text on one of these 2 websites.

# 6. Notes panel

As soon as user adds text notes or highlight text with color, the Notes panel with the information about these annotations becomes available. You can find the following controls in the panel.

# Notes sorting by color

The most left control of the Notes panel is for sorting the annotations by color. The circle of 5 colors (the default option) shows the added notes of all the available colors. Open the drop-down list with all the available color sorting options by clicking within the white area. Select the needed color from the list to show the notes of the selected color or of all the colors at once.

# Notes sorting by text added

To the right of the sorting by the color control, there's another control that can sort the notes by the existence of the text in them. The default option here is "All notes", this option shows all the added notes whether or not they have the text added. Single click within this control area and select to show the notes with your annotations ("With comments" option) or without the annotation (just highlighted text, "Without comments" option).

### Search in the notes

Type in the text into the search field in the left hand side of the Notes with the "Search notes" sign over. The search will be proceeded in both the text, to which the notes were added, and in the notes bodies as well. Click the crossed-out circle to the right of the searched text to remove the search inquiry.

### "Save as HTML" button

The notes added to the books of ePub, MOBI and FB2 format can be saved as HTML file. Such information as text, to which the note was added, the note's body, the page number of the book with text and the date when the note was added, will be saved into the generated HTML file. As soon as the button is pressed, Windows Explorer will be opened. Enter a name for the HTML file and its location on your computer and press the "Save" button to created the file with the notes.

### Notes table

All the added notes are shown in the form of the table. There are 5 columns in this table:

### **Text**

In this column you can see the full text that was selected for highlighting or annotating.

### Note

You can find the notes' bodies in this column. This value will be empty if the text was highlighted with color and no comments were added.

### Page

The page number of the text, that was annotated is shown in this column.

### **Date**

The date and time of the annotation of the text addition is located in this column. The program uses the time and the date that is set on your computer for this value.

### Edit/Delete note

Click the pencil symbol to add or edit the text of the note. Click the recycle bin icon to delete a note. The program will ask you if you're sure to complete this action to it's almost impossible to accidentally remove added notes.

# Notes sorting in the table

It's possible to sort the notes in the table the text, notes' bodies, page and date. To sort the notes by any of these values, click the titles of the columns.

Users can also sort out the notes by the book's contents chapters. Click the chapter's title to hide all the information about the notes, added to the text belonging to this chapter. You'll see a total number of the notes of the chapter to the right of its title. Click the chapter's title once again to show the notes data.

# 7. Program settings

In this panel users can customize various interface options along with the program's system settings. The Settings panel of the program is divided into 2 tabs: System and Profiles.

# System

### Language

The program is available on over 45 languages, simply click within the white area next to the "Language:" sign to select the needed language from the drop down list.

# Library path

This folder will specify where the exported archive of your Library progress (file with EBR extension) will be kept. Press the folder icon to the right of "Library path:" sign to open Windows Explorer and browse for the folder on your computer.

# Page turn effect

Enable or disable the appearance of the effect shown while turning the pages forward or backward.

# **Text alignment**

Here users can select one out of five available modes of the alignment of the text: Original, Left, Right, Center and Justify.

# **Navigation scrollbar**

Enable or disable the navigation scrollbar at the bottom of books while in reading mode to scroll through the pages of the books easily by moving the marker to the right or to the left.

### Check for updates automatically

Enable this option to receive the notifications by the program when it's opened in case newer versions of Icecream Ebook Reader are available on the official website. The notification is shown once after the release of newer version so it won't be anyhow annoying.

### **Profiles**

### **Profile**

This setting is for choosing a profile for reading the books. The program offers three profiles: "Day", "Night", and "Sepia". Choose the first option to read in normal conditions (daylight or bright artificial lighting), switch to the second profile to read at the night time, and choose "Sepia" to read in low light.

### **Restore Default Settings**

This button resets all the options' values changed in the Profile tab of the program's Settings panel: Profile, Text Font, Text Size, Text Color, Background color and Workground color.

### **Text Font**

It's possible to select one of 8 fonts that are supported by the ebook reader to change the default font of ePub, MOBI and FB2 files. The following fonts are available: Times New

Roman, Courier New, Courier, Georgia, Tahoma, Verdana, Segoe UI. Select the text font from the drop down list to apply it for the newly opened books.

### **Text size**

Type in the needed default size of the text of the ebooks of ePub, MOBI and FB2 formats here. Maximum size is 32pt, the minimum one is 8pt. <u>Note:</u> if you change font size for a certain ebook using the control panel in Reading mode then this font size will be associated with this ebook and it will be able to change it only using font size controls in Reading mode.

### **Text color**

Click the black square (the default color of the text) to the right of the "Color:" sign to open the panel where you can select the custom text color. The basic colors available along with "Pick Screen Color" tool. You may also select the color on a color scheme and enter a color's HTML number.

# Background color

Click the white square to the right of "Background color:" sign to select the color of the books' background. The background color is the color on which the text of ePub, MOBI and FB2 files is located. You may select the needed color the same way as in the "Text color option".

# Workground color

Workground color is the color of the area that lays between the beige frame of the program's window and the background area. Single click the white square next to the "Workground color:" sign to customize this color.

# Thank you for choosing Icecream Apps!

If you have any questions left please contact our support team at <a href="mailto:support@icecreamapps.com">support@icecreamapps.com</a>